## ATS - Importing a schedule from Outlook

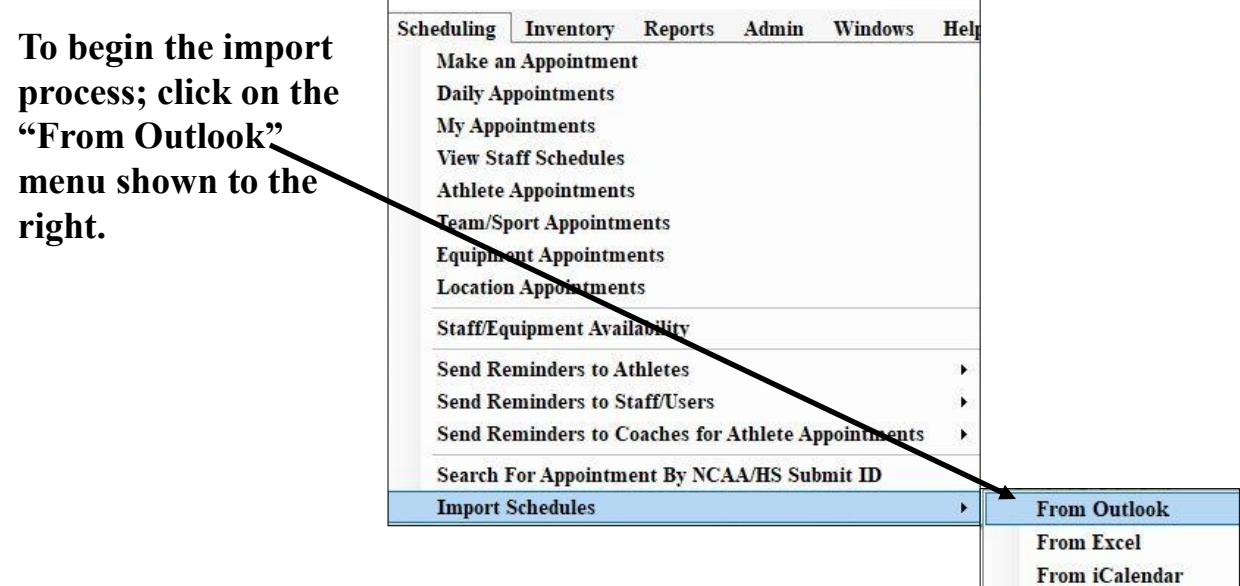

**Below is the screen you will see to run the import process. Please note that if you are participating in the NCAA/High School research the screen will look a little different due to the additional information & associated functionality.**

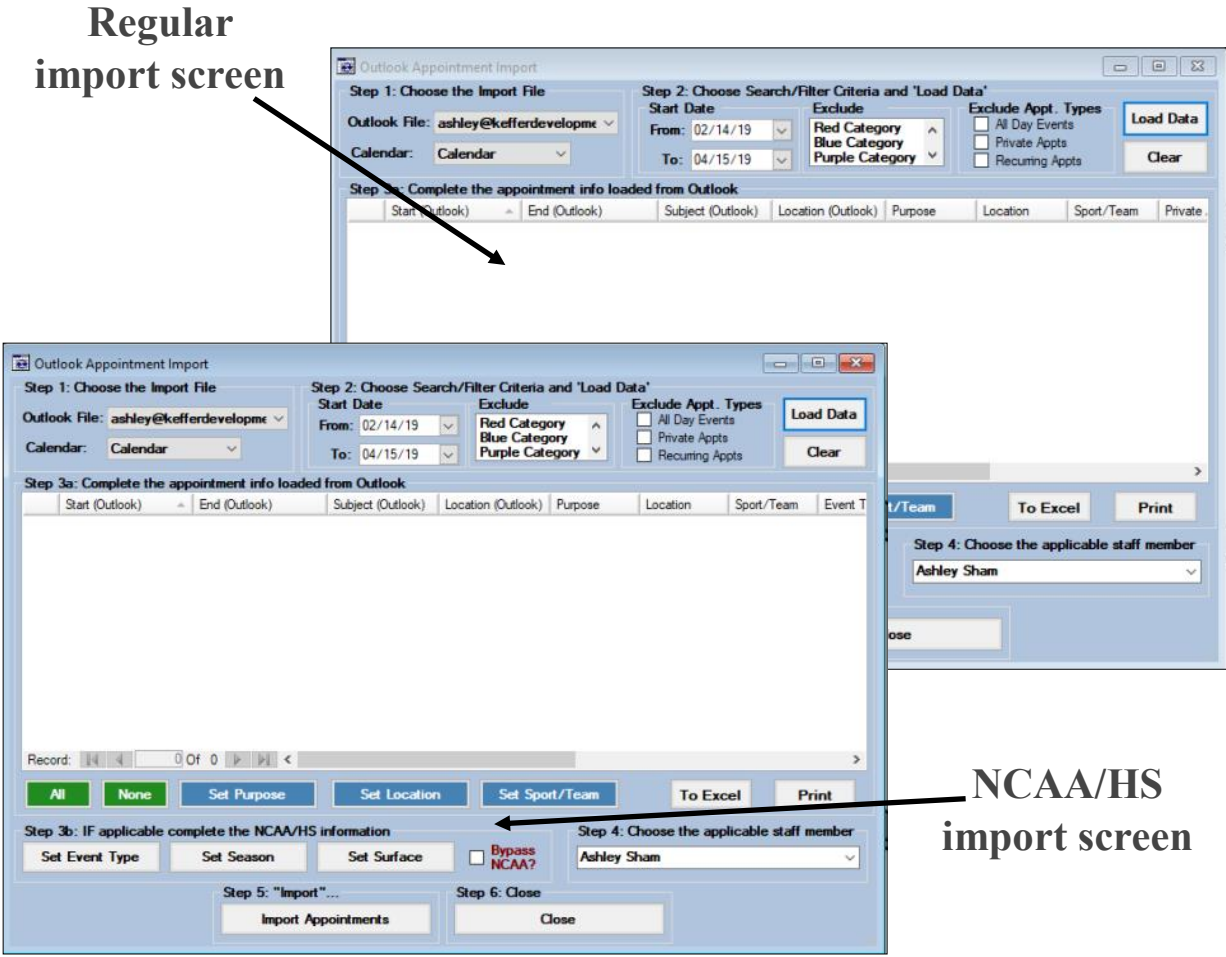

Copyright © by Keffer Development Services

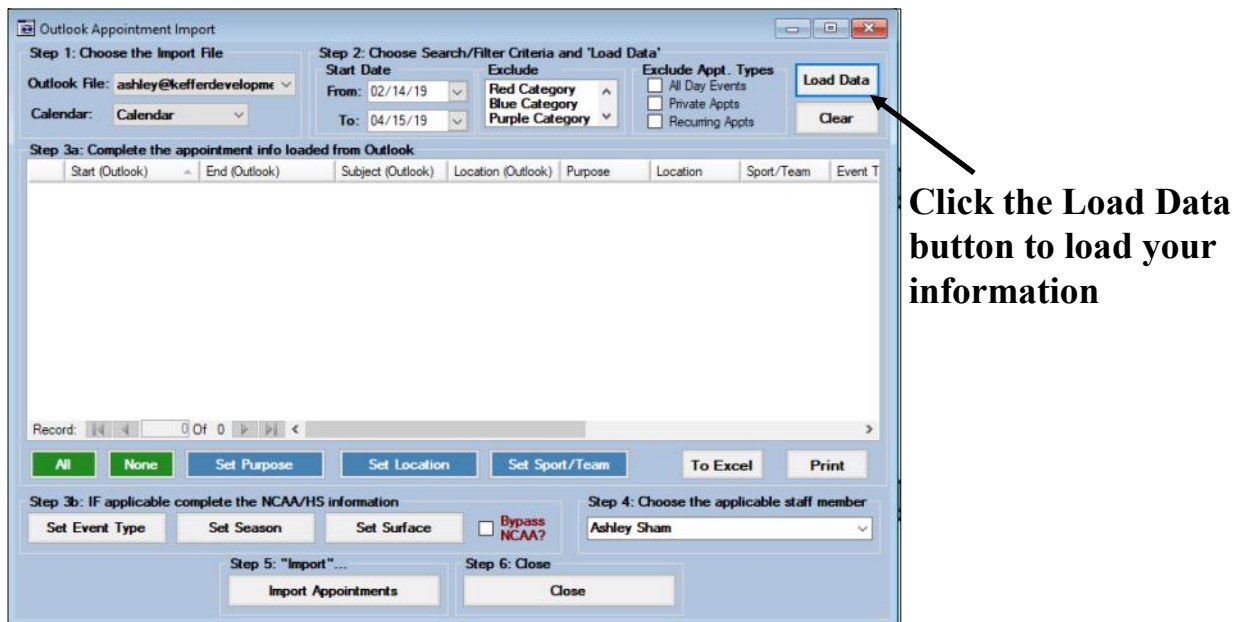

**Once the data has been loaded use the applicable buttons to choose the location, purpose, etc. for the appointments.** 

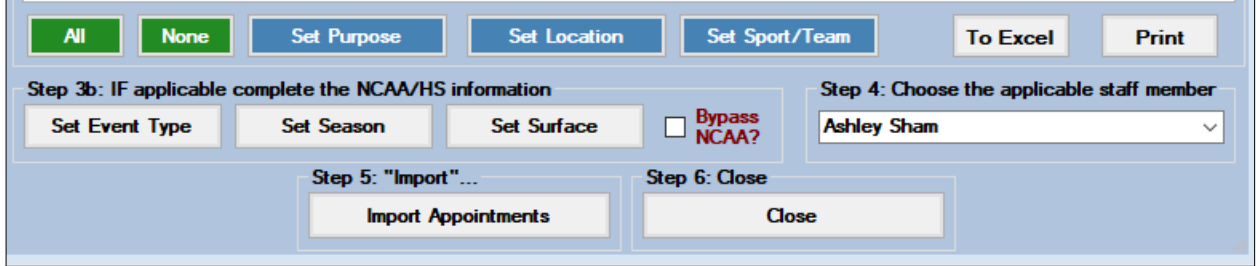

**Individual/specific appointments may be update by clicking the associated box in the 1st column to "select" the item.** 

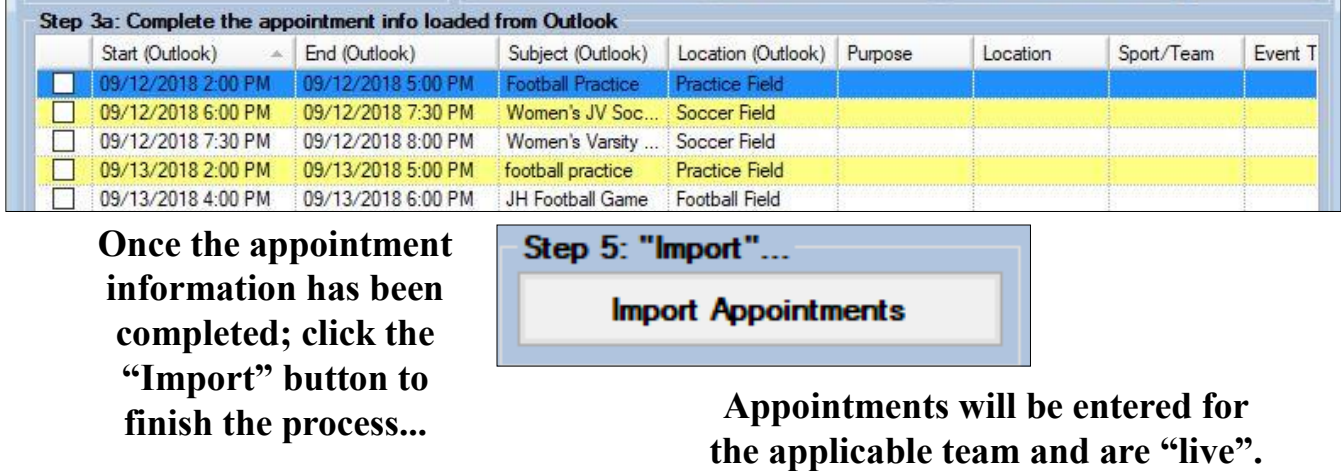